# studio 设置指南

型号 PP33L

#### 注、注意和警告

■ 注: "注"表示可以帮助您更好地使用计算机的重要信息。

← 注意: "注意"表示可能会损坏硬件或丢失数据, 并且告诉您如何避免此类问题。

警告: "警告"表示可能会导致财产损失、人身伤害或死亡。

如果您购买的是 Dell™ n 系列计算机,则此文档中针对 Microsoft® Windows® 操作系统的所有参考资料都不适用。

本说明文件中的信息如有更改,恕不另行通知。 © 2008 Dell Inc. 保留所有权利。

未经 Dell Inc. 书面许可,严禁以任何形式对这些材料进行复制。

此文本中所使用的这些材料的商标包括:Dell、DELL 徽标、Wi-Fi Catcher、YOURS IS HERE 和 DellConnect 都是 Dell Inc. 的商标: Intel 和 Core 是 Intel Corporation 在美国和/或其他国家或地区的注册商标: AMD、AMD Turion、Athlon、Sempron、ATI Radeon 及其组合是 Advanced Micro Devices, Inc. 的商标; Microsoft、Windows 和 Windows Vista 是 Microsoft Corporation 在美国和/或其他国家或地区的商标或注册商标; Bluetooth 是由 Bluetooth SIG, Inc. 拥有的注册商标,并授予了 Dell 使用许可。

本说明文件中述及的其他商标和商品名称是指拥有相应标记和名称的公司或其制造的产品。Dell Inc. 对不属于自己 的商标和商品名称不拥有任何所有权。

型号 PP33L

2008 年 7 日 P/N F953H Rev. A00

目录

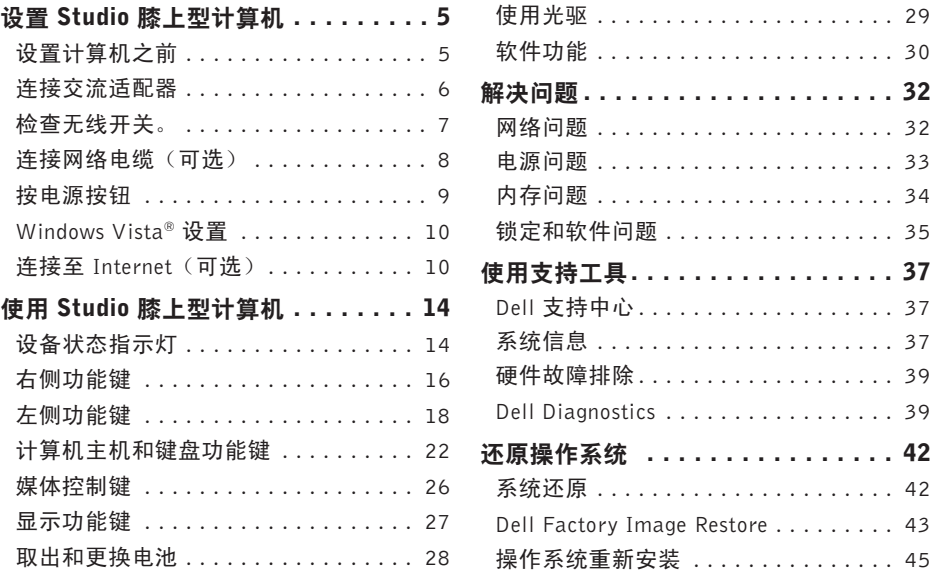

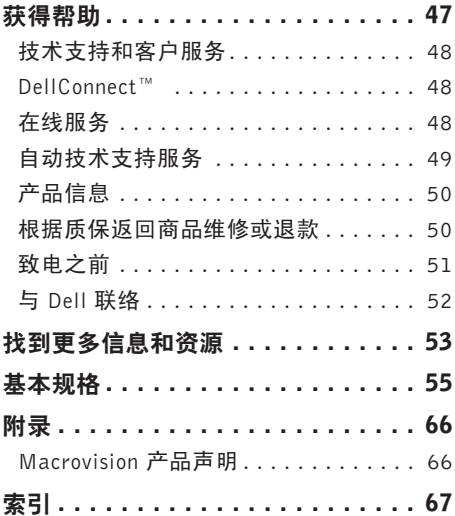

<span id="page-4-0"></span>本节提供了设置 Studio 1536/1537 膝上型计算 机和连接外围设备的信息。

#### 设置计算机之前

在定位计算机时,确保电源易于使用、通风良 好,且有水平面可放置计算机。

限制 Studio 膝上型计算机周围的气流可能导致 计算机过热。为了防止过热,请至少在计算机 背面留出 10.2 cm(4 英寸)的空间,在其他 各面至少留出 5.1 cm (2 英寸) 的空间。切勿 在计算机开启时将其置于密闭的空间,例如箱 柜或抽屉中。

- 警告:请不要将物体放入气孔将其堵塞, 八 或让气孔堆满灰尘。请不要在您的 Dell™ 计算机处于运行状态时将其置于不通风的 环境中,如紧闭的公文包。空气不流通可 能会损坏计算机或造成火灾。计算机开始 发热时会打开风扇。风扇发出的噪音是正 常的,并不是风扇或计算机有故障。
- 注意: 在计算机上放置或堆积重物或尖锐 Δ 物品可能会对计算机造成永久性损坏。

#### <span id="page-5-0"></span>连接交流适配器

将交流适配器连接至计算机,然后将其插入插 座或电涌保护器。

警告:此交流适配器可以与世界各地的  $\bigwedge$ 电源插座配合使用。但是,电源连接器 和配电盘则因国家和地区的不同而有所 差异。使用不兼容的电缆或不正确地将 电缆连接至配电盘或电源插座可能会引 起火灾或损害设备。

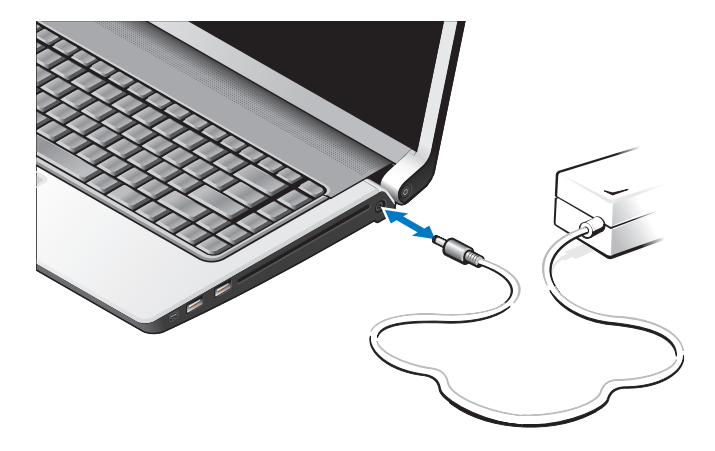

#### <span id="page-6-0"></span>检查无线开关。

如果打算使用无线连接,请确保无线开关处于 "开启"位置。

#### 使用无线开关

要开启无线开关,将其从计算机后部滑至前部, 直至其就位。

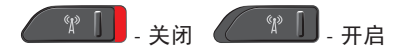

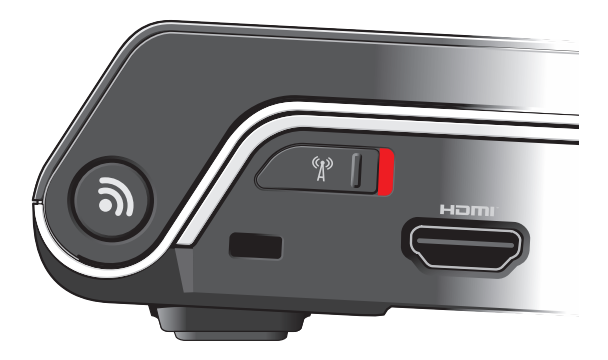

#### <span id="page-7-0"></span>连接网络电缆 (可选) 如果打算使用有线网络连接,请插入网络电缆。

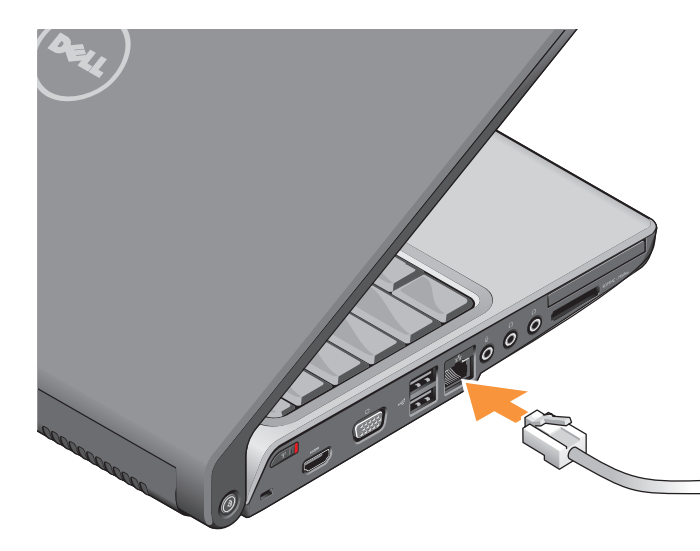

#### <span id="page-8-0"></span>按电源按钮

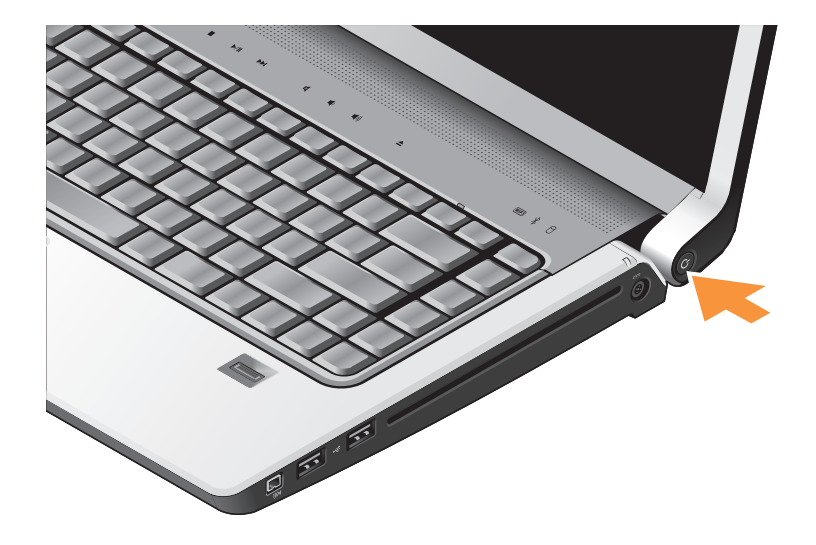

#### <span id="page-9-0"></span>Windows Vista® 设置

您的 Dell 计算机预装为 Windows Vista。首次 设置 Windows Vista,请遵循屏幕上的说明。 这些步骤是强制性的,可能需要 15 分钟才能 设置完成。屏幕将引导您进行几个步骤,包括 接受许可协议、设置首选项和设置 Internet 连接。

← 注意: 切勿中断操作系统的设置过程。这 样可能会导致计算机不可用。

#### 连接至 Internet (可选)

Z 注: ISP (Internet 服务提供商)和 ISP 提供的服务因国家和地区的不同而有所 差异。

要连接至 Internet, 您需要外部调制解调器或 网络连接,以及 Internet 服务提供商 (ISP)。

2 注: 如果您订购计算机时未订购外部 USB 调制解调器或 WLAN 适配器,您可以从 Dell 网站 www.dell.com 购买。

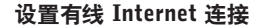

如果您使用的是拨号连接,在设置 Internet 连 接前,将电话线连于外部 USB 调制解调器(可 选)和电话墙体插座。如果您使用的是 DSL 或 电缆/卫星调制解调器连接,可联系您的 ISP 或 移动电话服务以获取设置说明,并查看第 [11](#page-10-0) 页 上的"设置 Internet 连接"。

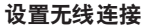

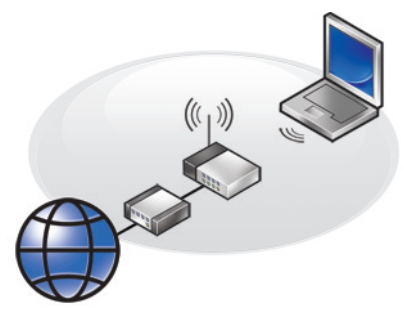

连接到无线路由器后,才能使用无线 Internet 连接。设置无线路由器的连接:

- **1.** 保存并关闭所有打开的文件,退出所有打 开的程序。
- 2. 单击"开始" → "连接到"。
- <span id="page-10-0"></span>**3.** 遵循屏幕上的说明完成设置。

#### 设置 Internet 连接

要用提供的 ISP 桌面快捷方式设置 Internet 连 接,请:

- **1.** 保存并关闭所有打开的文件,退出所有打 开的程序。
- **2.** 双击 Microsoft® Windows® 桌面上的 ISP 图标。
- **3.** 遵循屏幕上的说明完成设置。

如果您的桌面上没有 ISP 图标,或者您要设 置具有不同 ISP 的 Internet 连接,请执行以 下节中的步骤。

- 2 注: 如果您无法连接到 Internet, 但过去 曾经成功连接,则可能是ISP服务已停止。 请与您的 ISP 联络以查看服务状态, 或者 稍后再尝试连接。
- 注: 请准备好您的 ISP 信息。如果您没有 ISP, "连接到 Internet 向导"可以帮助您 获得一个。
- **1.** 保存并关闭所有打开的文件,退出所有打 开的程序。
- 2. 单击"开始" → "控制面板"。
- **3.** 在"网络和 Internet"下,单击"连接到 Internet"。

系统将显示"连接到 Internet"窗口。

#### 4. 根据您的连接方式, 单击"**宽带 [PPPoE]**" 或"拨号":

- a. 如果您要使用 DSL、卫星调制解调器、 有线电视调制解调器或 Bluetooth® 无线 技术连接,请洗择"窝带"。
- b. 如果要使用可选的 USB 拨号调制解调器 或 ISDN, 请选择"**拨号**"。
- **么 注**: 如果您无法确定要选择的连接类型, 请单击"帮助我选择"或与您的 ISP 联络。
- **5.** 遵循屏幕上的说明并使用您的 ISP 提供的 设置信息完成设置。

## <span id="page-13-0"></span>使用 Studio 膝上型计算机

Studio 1536/1537 带有若干指示灯、按钮和 功能键,可为常见任务提供快速信息和便捷 的快捷方式。

#### 设备状态指示灯

位于键盘顶部的设备状态指示灯可提供无线通 信的信息。

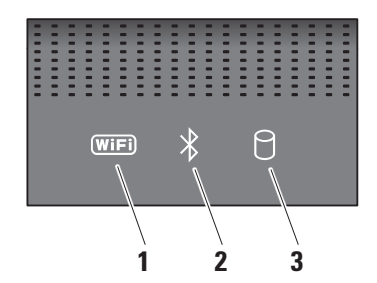

1 0 WiFi 状态指示灯 – 启用无线网络时 亮起。

使用计算机前侧和右侧的无线开关快速 打开和关闭所有无线通信。

#### 使用无线开关

要开启无线开关,将其从计算机前方滑 离,直至其就位。

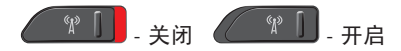

- 2 <u>8</u> Bluetooth<sup>®</sup> 状态指示灯 (可选) -启用采用 Bluetooth 无线技术的插卡时 亮起。
	- **// 注: 采用 Bluetooth 无线技术的插卡** 是可选配置。

要关闭 Bluetooth 无线功能, 右键单击卓 面通知区域中的蓝牙图标,然后单击"禁 用蓝牙收音机"或使用无线开关。

- 3  $\boxed{U}$ 硬盘驱动器活动指示灯 在计算机 读取或写入数据时亮起。指示灯闪烁表示 硬盘驱动器活动。
	- 24 注: 为避免数据丢失, 切勿在硬盘 驱动器活动指示灯闪烁时关闭计算 机电源。

<span id="page-15-0"></span>右侧功能键

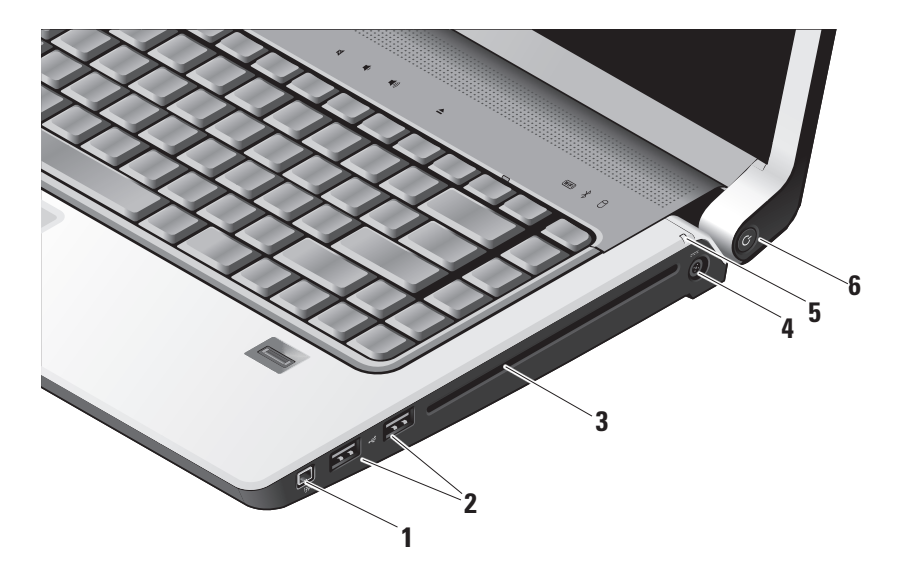

- **1** IEEE 1394 连接器 连接至高速串 行多媒体设备,例如数字摄像机。
- 2 **·< USB 2.0 连接器 (2)** 连接至 USB 设备,例如鼠标、键盘、打印机、外部 驱动器或 MP3 播放器。
- **3** 光盘驱动器 仅播放或刻录标准尺寸和形 状 (12 cm) 的 CD 和 DVD。插入光盘时 确保贴有打印或书写字样的一面朝上。有 关使用光盘驱动器的详情,请参阅第 [29](#page-28-1) 页 上的"使用光盘驱动器"。
- **4** 交流适配器连接器 连接至交流电 适配器,为计算机提供电力,并在计算 机不使用时为其充电。
- **5** 电池状态指示灯 表示电池的充电 状态:
	- •关闭 充电完成或计算机处于关机状态。
	- 稳定的白色 正在充电。
	- 稳定的琥珀色 电池电量低。
	- 闪烁的琥珀色 电池电量严重不足, 您 应插入交流电适配器或保存并关闭您正 在使用的文档和应用程序。
- **6** 电源按钮和指示灯 按下电源按钮 可打开或关闭电源。按钮上的指示灯表示 电源的状态:
	- 闪烁的白色 处于睡眠状态。
	- 稳定的白色 处于开机状态。
	- •闪烁的琥珀色 系统板可能出现问题。
	- 稳定的琥珀色 系统板无法进行初始 化。系统板或电源设备可能出现问题。

<span id="page-17-0"></span>使用 Studio 膝上型计算机

#### 左侧功能键

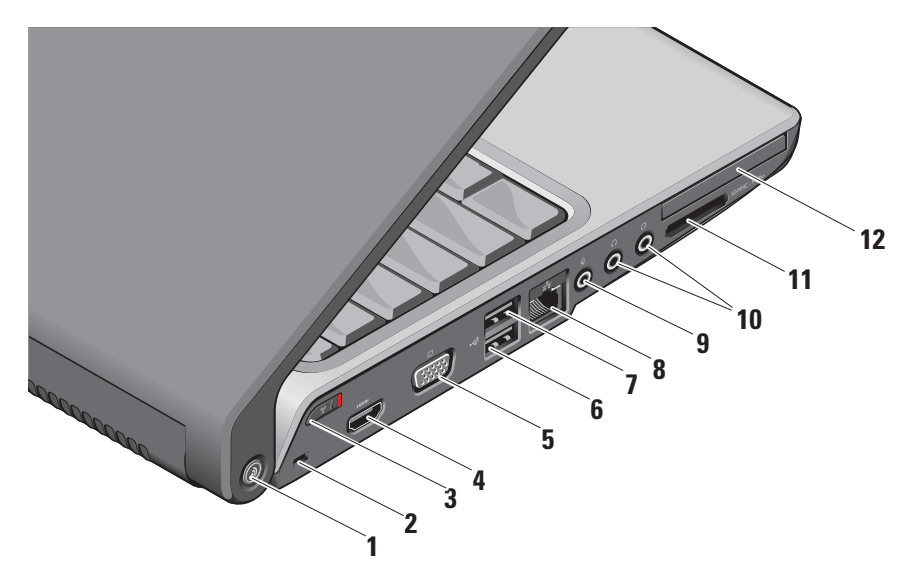

- **1** DELL Wi-Fi Catcher™ 网络定位器 按钮 – 按下此按钮几秒钟可扫描您附近 的无线网络。此按钮中心的指示灯表示 搜索状态:
	- 闪烁的白色表示正在搜索。
	- •稳定的白色持续 10 秒钟后熄灭表示发 现网络。
	- •白色闪烁10次后熄灭表示未发现网络。
- **2** 安全缆线孔 可用于将市面上购买的防 盗设备连接至计算机。
	- 24 注: 购买防盗设备前, 请确保其能够 与计算机的安全缆线孔配合使用。

**3** 无线开启/关闭开关 – 使用此开关 可快速关闭或开启所有无线设备,例如 WLAN 卡和带 Bluetooth 无线技术的内 部插卡。

计算机出厂时,无线开关可能处于关闭 位置。要开启开关,将其向计算机的前 方滑动,直至其就位。

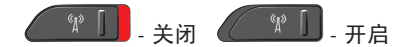

- 注:此开关可通过 Dell QuickSet 或 BIOS(系统设置程序)取消激活。
- **HDMI 连接器 HDMI (高-保真多** 媒体接口)连接器可传送无压缩全数字 信号以生成高保真视频和音频。
- 5 <sup>| |□|</sup> VGA 连接器 连接至显示器或投 影仪。
- 6 <sup>| ← C+</sup> USB 2.0 连接器 连接至 USB 设 备,例如鼠标、键盘、打印机、外部驱 动器或 MP3 播放器。
- 7 <sup>esk™</sup> eSATA 连接器 连接 eSATA 兼容 存储设置,如外部硬盘驱动器或关盘驱 动器。
- 8 <sup>[古]</sup> 网络连接器 如果您使用电缆网络 信号,此端口连接器将您的计算机连接 至网络或宽带设备。
- **9** │ 义│音频输入/麦克风连接器 连接至麦 克风或输入信号,供音频程序使用。

10  $\lfloor \cdot \rfloor$  **· 音频输出/耳机连接器 (2) –** 连接一 对或两对耳机,或发送音频至开启的扬 声器或声音系统。音频信号对于两个连 接器都相同。

**11** SD/MMC - MS/Pro - xD

- 8 合 1 媒体卡阅读器 提供浏览和共享 存储在以下数字内存卡中数字照片、音 乐、视频和文件的方便快捷的方式:
	- 安全数字 (SD) 内存卡
	- 安全数字输入输出 (SDIO) 卡
	- 多媒体卡 (MMC)
	- 记忆棒
	- 记忆棒 PRO
	- xD-图片卡(M 型和 H 型)
	- 高速-SD
	- 高密度-SD

**乙注: 计算机出厂时, 在媒体卡插** 槽中安装了塑料挡片。挡片可保护 未使用的插槽远离灰尘和其他颗粒 物。当插槽中未安装媒体卡时,可 节约使用挡片;其他计算机的挡片 可能不适用于您的计算机。

#### 12 E⊂ ExpressCard 插槽 – 支持一个

ExpressCard。

**Z 注: 计算机出厂时, 在 ExpressCard** 插槽中安装了塑料挡片。挡片可保 护未使用的插槽远离灰尘和其他颗 粒物。当插槽中未安装 ExpressCard 卡时,可节约使用挡片;其他计算 机的挡片可能不适用于您的计算机。

<span id="page-21-0"></span>使用 Studio 膝上型计算机

#### 计算机主机和键盘功能键

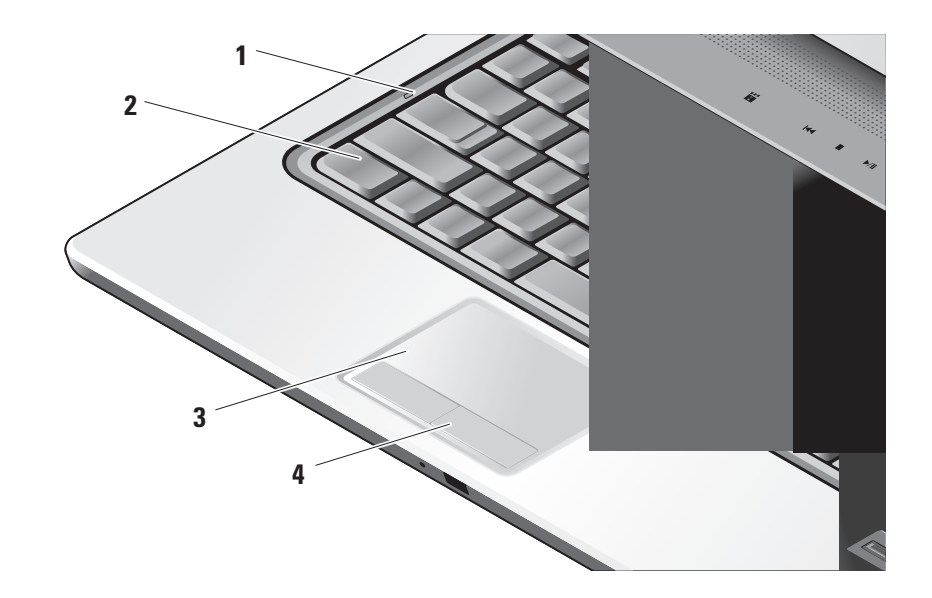

- 1 Caps Lock 指示灯 使用 Caps Lock 键时 亮起。
- **2** 键盘/背光键盘(可选) 如果已购买了 背光键盘选件,右方向键上则会有背光键 盘图标 六:选购的背光键盘通过对按 键上的所有符号进行照明,提供了在黑 暗环境下的可见性。可使用 Dell QuickSet 对此键盘进行个性化设定。有关键盘的详 情,请参阅《Dell 技术指南》。
	- +3 键盘背光亮度设置 按 <Fn> + 右 箭头键,可在三种亮度状态间(以指定 顺序)切换。
	- 三种亮度状态如下:
		- a. 键盘/触摸板全亮。
		- b. 键盘/触摸板半亮。
		- c. 不亮。

**3** 触摸板 – 提供鼠标移动光标、拖动或移 动所选项目和敲击表面单击左键等功能。 它支持环状滚动和缩放。

要更改环状滚动和缩放设置,可双击桌面 通知区域中的 Dell 触摸板图标。在滚动选 项卡上,您可以启用或禁用滚动或环状 **滚动, 选择滚动区的宽度和滚动速度。** 

在笔势选项卡上,您可以启用或禁用单 指缩放功能(上下移动手指进行放大和 缩小)或捏指缩放功能(伸展两根手指 或合拢两根手指进行放大和缩小)。

**4** 触摸板按钮 – 类似鼠标左键和右键单击 功能。

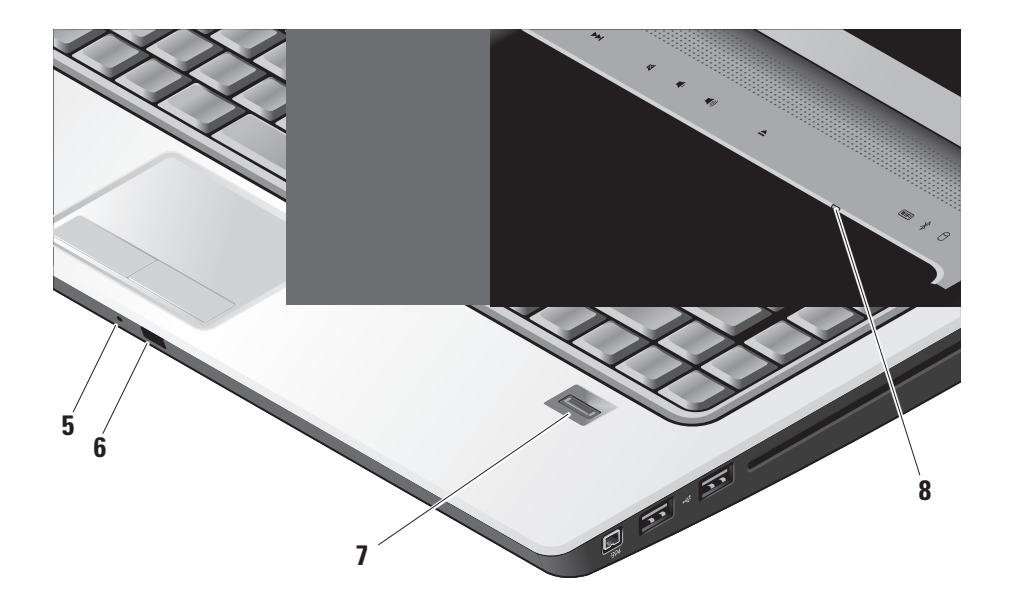

- **5** 模拟麦克风 如果您的内置可选摄像头 不带有双麦克风,可使用此单麦克风进 行会议和聊天。
- **6** 消费程序 IR 允许 Dell Travel Remote (不使用时可存储在 ExpressCard 插槽 中的一种可选设备)控制某些软件应用 程序。
- **7** 指纹读取器(可选)– 有助于保护计算机 的安全。当您将手指滑过读取器时,可利 用 DigitalPersona Personal 软件, 通过您 独特的指纹验证用户身份(自动记录用 户姓名和密码)。要激活并使用 Digital Persona Personal, 可单击"开始"→ "程 序"→ DigitalPersona Personal。
- **8** Num Lock 指示灯 使用 Num Lock 键时 亮起。

#### <span id="page-25-0"></span>媒体控制键

要使用这些媒体控件,只需轻触该符号,然后释放。该控件符号会发光 2 秒钟以确认您的选 择,然后淡化恢复原样。

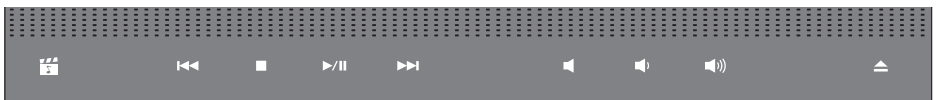

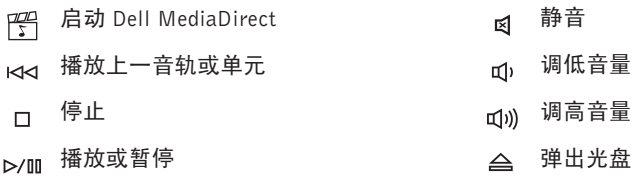

**DDI 播放上一音轨或单元** 

<span id="page-26-0"></span>显示功能键

显示板内置一个可选的照相机和一个双麦克风。

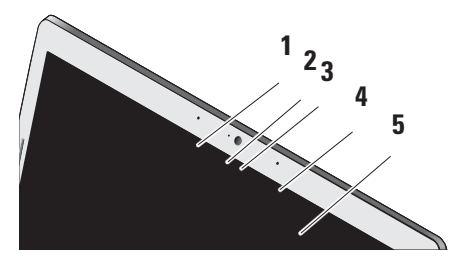

- **1** 数字阵列左麦克风(可选)– 与数字阵列 右麦克风结合,为视频聊天和录音提供高 质量的声音。
- **2** 照相机活动指示灯(可选)– 照相机开启 或关闭时有显示。根据您在订购计算机 时所作的选择,您的计算机可能不包括 摄像头。

**3** 摄像头(可选)– 适于视频抓拍、会议和 聊天的内置摄像头。根据您在订购计算机 时所作的选择,您的计算机可能不包括 摄像头。

FastAccess 人脸识别(可选)– 有助于保 护您的 Dell™ 计算机的安全。这一高级 人脸识别软件可识别您的脸部特征,使您 尽可能不必使用登录密码。有关详情,可 单击"开始"→"程序"→"FastAccess 人脸识别"。

- **4** 数字阵列右麦克风(可选)– 与数字阵列 左麦克风结合,为视频聊天和录音提供高 质量的声音。
- **5** 显示屏 根据你购买计算机时的选择不 同,您的显示屏也可能不同。有关显示 屏的详情,请参阅《Dell 技术指南》。

#### <span id="page-27-0"></span>取出和更换电池

- 警告:使用不兼容的电池可能会增加起火 ΛN 或爆炸的危险。此计算机仅可使用从 Dell 购买的电池。切勿使用其他计算机的电池。
- 个 警告: 取出电池前, 请关闭计算机, 取下 外部电缆(包括交流电适配器)。
	- **1** 电池
	- **2** 电池电量/状态表
	- **3** 电池释放闩锁

要取出电池,请:

**1.** 关闭计算机并将其翻转。

**2.** 滑动电池释放闩锁,直到其就位。

**3.** 将电池滑动取出。

要更换电池,请将电池滑入电池槽,直至其 就位。

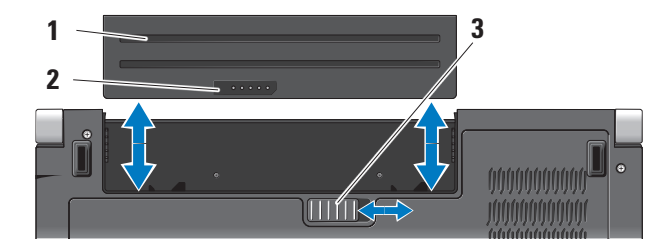

#### <span id="page-28-1"></span><span id="page-28-0"></span>使用光驱

□ 注意: 切勿使用非标准尺寸或尖锐的光盘 (包括小型光盘和小型 DVD),否则会损 害光驱。

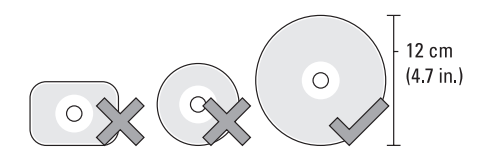

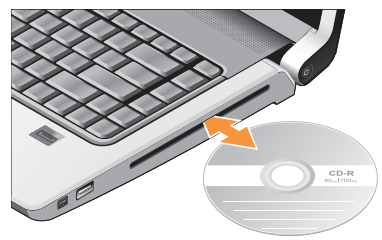

Z 注: 计算机播放或录制 CD 和 DVD 时, 切勿移动计算机。

将光盘放在光盘托架的中央,有标签的一面 朝外,并轻轻将光盘压入槽中。驱动器会自 动将光盘卷入,开始读取光盘内容。

要使光盘从光驱中弹出,轻轻按下弹出控制 按钮 |▲|。控制按钮闪烁确认,几秒钟后将 光盘弹出。

#### <span id="page-29-0"></span>软件功能

■ 注: 有关本节中所述功能的详情, 请参阅 硬盘驱动器或 Dell 支持 Web 站占 support.dell.com 上的《Dell 技术指南》。

#### 生产率和通信

您可以使用计算机创建演讲稿、宣传手册、问 候卡片、宣传单和电子表格。您也可以编辑和 查看数字照片和图像。查看购买订单,了解您 计算机上安装了哪些软件。

连接到 Internet 后, 您可以访问网站, 设置电 子邮件帐户,上传和下载文件等。

#### 娱乐和多媒体

您可以使用计算机观看视频,玩游戏,创建自 己的 CD, 听音乐和 Inernet 广播电台。您的光 盘驱动器可能支持多种磁盘媒体格式,包括 CD、蓝光光盘(如果购买时选择)和 DVD。

**您可以从便携式设备,例如数码相机和手机中** 下载或复制照片和视频文件。可选的软件应用 程序使您能够组织和创建音乐和视频文件,这 些文件可记录至光盘,保存在 MP3 播放器和 手持式娱乐设备等便携式产品中,也可以通过 直接连接的电视、投影仪和家庭影院设备播放 和查看。

#### 自定义桌面

您可以访问"个性化外观和声音"窗口,通过 更改外观、分辨率、墙纸、屏幕保护程序等自 定义桌面。

要访问显示属性窗口,请执行以下操作:

- **1.** 在桌面的空白区域单击鼠标右键。
- **2.** 单击"个性化",打开"个性化外观和声 音"窗口,了解自定义选项的更多信息。

#### <span id="page-30-0"></span>自定义电源设置

可以使用操作系统中的电源选项配置您计算机 上的电源设置。Dell 计算机随附的 Microsoft ® Windows Vista® 提供三种默认选项:

- Dell Recommended (Dell 推荐) 该电 源选项可在您需要完整的性能时提供完整 的性能;当处于非活动状态时节省电量。
- Power saver (省电模式) 该电源选项可 通过降低系统性能使计算机寿命最大化,以 及减少计算机使用过程中所消耗的电量, 从而节省电量。
- High performance (高性能) 该电源洗 项可根据您的活动调整处理器速度,同时 最大化系统性能,为计算机提供最高级别 的系统性能。

#### 备份数据

建议您定期备份计算机中的文件和文件夹。 要备份文件:

- 1. 单击"开始" <sup>●</sup>→ "控制面板"→ "系统 和维护"→"欢迎中心"→"传输文件和 设置"。
- **2.** 单击"备份文件"或"备份计算机"。
- **3.** 单击"继续用户帐户控制"对话框,并遵 循"备份文件"向导中的说明进行操作。 本节提供您计算机的故障排除信息。如果 遵循以下原则还不能解决问题,请参阅第 [37](#page-36-1) 页中的"使用支持工具"或第[52](#page-51-1) 页中的  $"$ 与 Dell 联络"。
- 警告:仅经过培训的维修人员才能打开主 Æ. 机盖。有关维修和故障排除的高级说明, 请参阅 Dell 支持 Web 站点 support.dell.com 上的《服务手册》。

<span id="page-31-1"></span><span id="page-31-0"></span>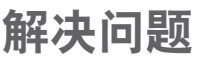

#### 网络问题

#### 无线连接

#### 如果失去网络连接

— 无线开关可能已关闭。要开启无线开关, 将其从计算机后部滑至前部,直至其就位。

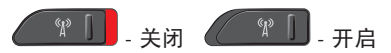

— 无线路由器为离线状态,或计算机中已禁 用无线连接。

- 检查您的无线路由器, 确保其已打开并连 接到你的数据源(电缆调制解调器或网络 集线器)。
- 重新建立无线路由器的连接:
	- a. 保存并关闭所有打开的文件, 退出所有 打开的程序。

b. 单击"开始" → "连接到"。

c. 遵循屏幕上的说明完成设置。

#### 有线连接

如果失去网络连接 — 网络电缆松开或已损坏。

• 检查电缆, 确保其已接好, 未损坏。

集成网络连接器上的链路完整性指示灯可用于 验证网络连接正在运行,并提供其状态信息:

- 绿色 10 Mbps 网络与计算机连接良好。
- •橙色 计算机与 100 Mbps 网络连接良好。
- •黄色 1000 Mbps 网络与计算机连接良好。

•不亮—计算机未检测到与网络的物理连接。

注: 网络连接器上的链路完整性指示灯 仅适用于有线电缆连接。链路完整性指 示灯并不提供无线连接的状态信息。

#### <span id="page-32-0"></span>电源问题

如电源指示灯不亮 — 计算机已关闭或未接通 电源。

- 在计算机的电源连接器和电源插座中重置 电源电缆。
- •如果计算机已连接至配电盘,请确保配电盘 已连接至电源插座并且配电盘已打开。同 时不经过电源保护设备、配电盘和电源延 长电缆,以验证计算机是否可以正常打开。
- •使用其他设备(例如台灯)检测电源插座, 确保电源插座能够正常工作。
- 检查交流适配器电缆的连接。如果交流电 适配器有指示灯,确保其为亮起状态。

如电源指示灯为稳定的白色,而计算机未响 应 — 显示器可能无响应。按下电源按钮,直 到计算机关闭,然后再将其打开。如果问题仍 然存在,请参阅 Dell 支持网站 support.dell.com 上的《Dell 技术指南》。

如果电源指示灯呈白色闪烁 — 计算机处于待 机模式。按下键盘上的任意键,使用触摸板或 连接好的鼠标移动指针,或按下电源按钮, 使 计算机恢复正常状态。

如果电源指示灯呈稳定的琥珀色 — 计算机有 电源问题或内部设备故障。有关与 Dell 联络 的帮助,请参阅第 [52](#page-51-1) 页的"与 Dell 联络"。

如果电源指示灯呈闪烁的琥珀色 — 计算机已 通电,但某个设备可能出现故障,或未正确安 装。您可能需要卸下并重装内存模块(有关卸下 和更换内存模块的信息,请参阅 Dell 支持 Web 站点 support.dell.com 上的《服务手册》)。

<span id="page-33-0"></span>如果您遇到阻碍计算机接收信息的干扰 — 存 在未预期的信号,中断或阻断其他信号,从而 造成干扰。某些可能的干扰因素包括:

- 电源延长电缆、键盘延长电缆和鼠标延长 电缆。
- 连接到同一配电盘上的设备太多。
- 多个配电盘连接至同一个电源插座。

#### 内存问题

#### 如果您接收到内存不足的信息—

- 请保存并关闭所有打开的文件, 退出所有 已打开但未使用的程序,然后查看问题是 否已解决。
- •有关最小内存要求的信息,请参阅软件说明 文件。如果有必要,请安装附加内存(请 参阅 Dell 支持 Web 站点 support.dell.com 上的《服务手册》)。

•重置内存模块(请参阅 Dell 支持 Web 站点 support.dell.com 上的《服务手册》), 以 确保计算机可与内存成功通信。

#### 如果您遇到了其他内存问题 —

- 请确保遵循内存安装原则(请参阅 Dell 支 持 Web 站点 support.dell.com 上的《服务 手册》)。
- 检查内存模块是否与您的计算机兼容。您 的计算机支持 DDR2 内存。有关您计算机 支持内存类型的更多信息,请参阅第 [55](#page-54-1) 页 的"基本规格"。
- 运行 Dell Diagnostics(请参阅第 [39](#page-38-1) 页的 "Dell Diagnostics")。
- •重置内存模块(请参阅 Dell 支持 Web 站点 support.dell.com 上的《服务手册》),以 确保计算机可与内存成功通信。

#### <span id="page-34-1"></span><span id="page-34-0"></span>锁定和软件问题

如果计算机未启动 — 确保电源电缆已稳定连 接计算机和电源插座。

如果程序停止响应 — 结束此程序:

**1.** 同时按<Ctrl>键、<Shift>键和<Esc>键。

**2.** 单击"应用程序"。

**3.** 单击不再响应的程序。

**4.** 单击"结束任务"。

如果程序反复崩溃 — 检查软件文件。如果有 必要,请卸载并重新安装程序。

**Z 注:** 软件安装说明通常包含在软件的说明 文件或 CD 上。

如果计算机停止响应 —

← 注意: 如果无法执行操作系统关闭操作, 则可能会丢失数据。

关闭计算机电源。如果在键盘上按键或移动鼠 标都没有响应,请按住电源按钮至少 8 至 10 秒 钟(直至计算机电源关闭),然后重新启动计 算机。

#### 如果程序设计用于较早的 Microsoft® Windows® 操作系统 —

运行程序兼容性向导。程序兼容性向导对程序 进行配置,使其在类似于非 Windows Vista 操 作系统的环境中也能运行。

- 1. 单击"开始" → "控制面板"→ "程  $\bar{F}$ " → "将以前的程序与此版本的 Windows 共同使用"。
- 2. 在欢迎屏幕上,单击"下一步"。

**3.** 遵循屏幕上的说明操作。

如果出现蓝屏 — 关闭计算机电源。如果在键 盘上按键或移动指针或鼠标都没有响应,请按 住电源按钮至少 8 至 10 秒钟(直至计算机电 源关闭), 然后重新启动计算机。

<span id="page-35-0"></span>解决问题

#### 如果有其他软件问题 —

- 立即备份文件。
- •使用病毒扫描程序检查硬盘驱动器或 CD。
- 保存并关闭任何打开的文件或程序, 然后 通过"开始" 和菜单关闭计算机。
- •请查看软件说明文件或与软件制造商联络, 以获取故障排除信息:
	- 确保程序与计算机上安装的操作系统 兼容。
	- 确保计算机满足运行软件所需的最低硬件 要求。有关信息,请参阅软件说明文件。
	- 确保已正确安装和配置程序。
	- 验证设备驱动程序与程序并不冲突。
	- 如果有必要,请卸载并重新安装 Dell 支 持中心程序。

## <span id="page-36-1"></span><span id="page-36-0"></span>使用支持工具

#### Dell 支持中心

Dell 支持中心可帮助您查找所需的服务、支持 和特定于系统的信息。有关 Dell 支持中心和可 用的支持工具的详情,请单击 support.dell.com 上的服务选项卡。

请单击任务栏中的 图标以运行此应用程 序。主页提供访问以下项的链接:

- •自助(故障排除、安全保护、系统性能、网 络/Internet、备份/恢复和 Windows Vista)
- 警报(与计算机相关的技术支持警报)
- •Dell 提供的帮助(DellConnect™ 技术支持、 客户服务、培训和教程、Dell on Call 操作 步骤帮助和 PCCheckUp 联机扫描)
- 系统信息(系统说明文件、保修信息、系 统信息、升级件与附件)

Dell 支持中心主页的顶部显示您的系统型号及 其服务标签和快速服务代码。

有关 Dell 支持中心的更多信息,请参阅硬盘或 support.dell.com 上 Dell 支持网站中的《Dell 技术指南》。

#### 系统信息

如果您的计算机出现问题或错误,可能会显示 系统消息,确定其原因以及解决此问题需采取 的行动。

么 注: 如果以下示例中未列出您收到的信 息,请参阅显示该信息时所运行操作系 统或程序的说明文件。另外,也可参阅 Dell 支持 Web 站点 support.dell.com 上 的《Dell 技术指南》,或参阅第 [52](#page-51-1) 页中 的"与 Dell 联络",以获取帮助。

警报!先前尝试引导此系统在检验点 [nnnn] 处失败。为获得解决此问题的帮助,请记录检 查点,并联系 Dell 技术支持部 — 计算机因同 一个错误连续三次未完成启动常规任务,请参 阅第 [52](#page-51-1) 页中的"与 Dell 联络",以获得帮助。

CMOS 检查和错误 — 可能主板故障或 RTC 电 量不足。装回电池。另外,也可参阅 Dell 支 持 Web 站点 support.dell.com 上的《服务手  $\text{H\!I\!I\!I}$ 》, 或参阅第 [52](#page-51-1) 页中的"与 Dell 联络", 以获得帮助。

CPU 风扇故障 — CPU 风扇出现故障。更换 CPU 风扇。请参阅 Dell 支持 Web 站点 support.dell.com 上的《服务手册》。

硬盘驱动器故障 — POST 中可能出现硬盘驱 动器故障,请参阅第 [52](#page-51-1) 页的"与 Dell 联络". 以获得帮助。

硬盘驱动器读取故障 — HDD 引导测试中可能 出现硬盘驱动器故障,请参阅第 [52](#page-51-1) 页的"与 Dell 联络",以获得帮助。

**键盘故障** — 键盘故障或电缆松开。

无可用的引导设备 — 硬盘驱动器上无可引导 分区,硬盘驱动器电缆松开,或无可引导设备。

- 如果将硬盘驱动器用作引导设备,请确保 电缆已连接,并且驱动器已正确安装并已 分区,可以用作引导设备。
- •进入系统设置并确保启动顺序信息正确(请 参阅 Dell 支持 Web 站点 support.dell.com 上的《Dell 技术指南》)。

<span id="page-38-0"></span>无计时器嘀嗒信号中断 — 系统板上的芯片可 能出现故障,或母板出现故障(请参阅第 [52](#page-51-1) 页上的"与 Dell 联络",以获取帮助)。

USB 过电流错误 — 断开 USB 设备。您的 USB 设备需要更多电量,以正确运行。使用外部电 源连接 USB 设备, 如果您的设备有两根 USB 线,将两根线都连上。

注意 - 硬盘驱动器自我监测系统报告某个参数 已超出其正常运行范围。Dell 建议您定期备份 数据。超出正常范围的参数可能会确定一个潜 在的硬盘问题,也可能不会 — S.M.A.R.T 错 误、可能的硬盘故障。可在 BIOS 设置中启用 或禁用此功能 (见第 [52](#page-51-1) 页中的"与 Dell 联络", 以获得帮助)。

#### 硬件故障排除

如果在操作系统设置过程中未检测到某个设备, 或者虽然已检测到该设备但配置不正确,则可 以使用硬件故障排除解决不兼容问题。

要启动硬件故障排除,请执行以下操作:

1. 单击"开始" → "帮助和支持"。

- **2.** 在搜索字段中键入 hardware troubleshooter,然后按下 <Enter> 开 始搜索。
- 3. 在搜索结果中, 洗择最能说明问题的洗项, 然后遵循其余的故障排除步骤进行操作。

#### <span id="page-38-1"></span>Dell Diagnostics

如果您的计算机出现问题,在与 Dell 联络寻求 技术帮助之前,请执行第 [35](#page-34-1) 页中的"锁定和 软件问题"检查并运行 Dell Diagnostics。

建议您在开始前先打印这些步骤。

使用支持工具

- **○注意: Dell Diagnostics 只能在 Dell 计算机** 上使用。
- Z 注: Drivers and Utilities 介质是可选的, 您的计算机可能未附带此介质。

请参阅《Dell 技术指南》中的"系统设置" 一节,查看计算机的配置信息,同时确保您 要检测的设备显示在系统设置程序中并且已 经激活。

从硬盘驱动器或从 Drivers and Utilities 介质 启动 Dell Diagnostics。

#### 从硬盘驱动器启动 Dell Diagnostics

Dell Diagnostics 位于硬盘驱动器的隐藏诊断公 用程序分区中。

- 注: 如果计算机无法显示屏幕图像, 请参 阅第 [52](#page-51-1) 页中的"与 Dell 联络"。
- **1.** 请确保计算机已连接至已知工作正常的电 源插座。
- **2.** 打开(或重新启动)计算机。
- **3.** 系统显示 DELL™ 徽标时, 立即按 <F12> 键。从引导菜单中选择"诊断程序", 然 后按下 <Enter> 键。
- 注: 如果等待时间过长, 系统已显示 操作系统徽标,请继续等待,直至看到 Microsoft® Windows® 桌面,然后关闭计 算机并再试一次。
- 注:如果出现表明未找到诊断公用程序 分区的信息,请从 Drivers and Utilities 介质运行 Dell Diagnostics。
- **4.** 按任意键从硬盘驱动器的诊断公用程序分 区中启动 Dell Diagnostics。

#### 从 Drivers and Utilities 介质启动 Dell Diagnostics

- **1.** 插入 Drivers and Utilities 介质。
- **2.** 关闭并重新启动计算机。 系统显示DELL徽标时,立即按<F12>键。
- **必注:**如果等待时间过长,系统已显示 操作系统徽标,请继续等待,直至看到 Microsoft® Windows® 桌面,然后关闭计 算机并再试一次。
- 注:接下来的步骤就是仅更改引导顺序一 次。在下一次启动时,计算机根据在系统 设置程序中指定的设备进行引导。
- **3.** 系统显示引导设备列表时,高亮度显示 CD/DVD/CD-RW 并按 <Enter>。
- 4. 在出现的菜单中选择"从 CD-ROM 引导" 选项并按 <Enter> 键。
- **5.** 键入 1 以启动该 CD 菜单, 然后按 <Fnter> 键继续。
- **6.** 从已编号列表中选择"运行 32 位 Dell Diagnostics"。如果列出了多个版本,请 选择适合计算机的版本。
- 7. 当系统显示 Dell Diagnostics "主菜单"时, 选择要运行的检测程序。

## <span id="page-41-0"></span>还原操作系统

您可以通过以下方法还原操作系统:

- 系统还原使您可以将计算机恢复至先前的 运行状态而不影响数据文件。您可将系统 还原用作还原操作系统和保存数据文件的 首选解决方案。
- Dell Factory Image Restore 将把您的硬盘 驱动器还原至购买计算机时所处的运行 状态。此步骤都将永久性删除硬盘驱动器 上的所有数据,并删除您收到计算机之后 安装的所有程序。仅当系统还原无法解决 操作系统问题时,才可使用 Dell Factory Image Restore。
- 如果您的计算机附带了操作系统光盘, 则可以使用该光盘还原您的操作系统。但 是,使用操作系统光盘同样会删除硬盘驱 动器上的所有数据。仅当系统还原无法解 决操作系统问题时,才可使用此光盘。

#### <span id="page-41-1"></span>系统还原

Windows 操作系统提供了系统还原选项。如 果在更改硬件、软件或其他系统设置后计算 机进入不希望出现的运行状态,则该选项可 使您将计算机恢复至先前的运行状态(而不 会影响数据文件)。系统还原对计算机所做 的任何更改都是完全可逆的。

- □ 注意: 请定期备份数据文件。系统还原 不会监控或恢复数据文件。
- 注:本说明文件中的步骤适用于 Windows **I** 默认视图,因此如果您将 Dell™ 计算机设 置为 Windows 经典视图,这些步骤可能 不适用。

#### <span id="page-42-0"></span>启动系统还原

- 1. 单击"开始" <sup>。</sup>
- **2.** 在"开始搜索"框中,键入 System Restore(系统还原),并按 <Enter> 键。
- 24 注: 系统可能会显示"用户帐户控制"窗 口。如果您是计算机的管理员,请单击 "继续":否则,请与管理员联络继续执 行所需动作。
- **3.** 单击"下一步",并遵循屏幕上其余的提 示进行操作。
- 如果系统还原没有解决问题,则可以撤销上次 系统还原。

#### 撤销上次系统还原

■■ 注:撤销上次系统还原之前,请保存并关 闭所有打开的文件,退出所有打开的程 序。在完成系统还原之前,请勿变更、打 开或删除任何文件或程序。

- 1. 单击"开始" <del>8</del>.
- **2.** 在"开始搜索"框中,键入 System Restore(系统还原),并按 <Enter> 键。
- **3.** 单击"撤销我上次的还原",然后单击 "下一步"。

#### Dell Factory Image Restore

- **○注**意: 使用 Dell Factory Image Restore 将永久删除硬盘驱动器上的所有数据, 并删除您收到计算机之后安装的所有程 序或驱动程序。如果可能,请在使用这 些选项之前备份数据。仅当系统还原无 法解决操作系统问题时,才可使用 Dell Factory Image Restore。
- 注: 在某些国家和地区或某些计算机上可 能无法使用 Dell Factory Image Restore。

仅将 Dell Factory Image Restore 作为还原操作 系统的最后选择。这些选项将把您的硬盘驱动 器还原至购买计算机时它所处的运行状态。您 在收到计算机之后所添加的任何程序或文件 (包括数据文件) 都会从硬盘驱动器上永久删 除。数据文件包括文档、电子表格、电子邮 件、数字照片、音乐文件等。如果可能,请在 使用 Factory Image Restore 之前备份所有数据。

#### Dell Factory Image Restore

- 1. 开启计算机。系统显示 Dell 徽标时, 按 几次 <F8> 进入 "Vista 高级启动选项" 窗口。
- **2.** 选择"修复计算机"。
- **3.** 系统将显示"系统恢复选项"窗口。
- **4.** 选择键盘布局并单击"下一步"。
- **5.** 要访问还原选项,请以本地用户身份登录。 要访问命令提示, 请在"用户名"字段中 键入 administrator(管理员),然后 单击"确定"。
- **6.** 单击 Dell Factory Image Restore。系统 将显示 Dell Factory Image Restore 欢迎 屏幕。
- **// 注**: 根据您的配置, 您可能需要选择"Dell **Factory 工具", 然后选择 Dell Factory** Image Restore。
- 7. 单击"下一步"。系统将显示"确认数据 删除"屏幕。
- **← 注意:** 如果您不想继续运行 Factory Image Restore, 请单击"取消"。
- **8.** 单击复选框以确认您要继续重新格式化硬盘 驱动器,并将系统软件恢复至出厂状态, 然后单击"下一步"。

<span id="page-44-0"></span>系统将开始还原过程,完成此过程可能需 要五分钟或更长的时间。操作系统和出厂 时安装的应用程序还原至出厂状态后,系 统将显示一则消息。

**9.** 单击"完成"重新引导系统。

#### 操作系统重新安装

开始之前

如果您要重新安装 Windows 操作系统以解决新 安装的驱动程序引起的问题,请首先尝试使用 Windows 设备驱动程序回滚。如果设备驱动程 序无法解决问题,请使用系统还原将操作系统 恢复至安装新设备驱动程序之前的运行状态。 请参阅第 [42](#page-41-1) 页中的"使用 Microsoft Windows 系统还原"。

注意: 在执行安装之前, 请备份主硬盘驱 Δ 动器上的所有数据文件。对于常规硬盘驱 动器配置,主硬盘驱动器是计算机检测到 的第一个驱动器。

要重新安装 Windows,您需要以下内容:

• Dell 操作系统介质

- Dell Drivers and Utilities 介质
- **M** 注: Dell Drivers and Utilities 介质包含 计算机在组装过程中安装的驱动程序。使 用 Dell Drivers and Utilities 介质载入所有 必需的驱动程序。根据订购计算机的区域 或者您是否请求提供该介质,您的计算机 可能未附带 Dell Drivers and Utilities 介 质和操作系统介质。

#### <span id="page-45-0"></span>重新安装 Windows Vista

完成此重新安装过程可能需要 1 至 2 个小时。 重新安装操作系统之后,您还必须重新安装设 备驱动程序、防病毒程序和其它软件。

- **1.** 保存并关闭所有打开的文件,然后退出所 有打开的程序。
- **2.** 插入操作系统光盘。
- 3. 如果系统显示"**安装 Windows**"消息,请 单击"退出"。
- **4.** 重新启动计算机。
- 5. 系统显示 DELL 徽标时, 立即按 <F12> 键。
- 注: 如果等待时间过长, 系统已显示 操作系统徽标,请继续等待,直至看到 Microsoft® Windows® 桌面,然后关闭计 算机并再试一次。
- 2 注: 接下来的步骤就是仅更改引导顺序 一次。在下一次启动时,计算机根据在 系统设置程序中指定的设备进行引导。
- **6.** 系统显示引导设备列表时,高亮显示 "CD/DVD/CD-RW Drive"并按 <Enter>。
- **7.** 按下任意键"从 CD-ROM 进行引导"。 按照屏幕上的说明完成安装过程。

<span id="page-46-0"></span>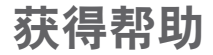

如果您的计算机出现问题,您可以通过完成 以下步骤对问题进行诊断并解决该问题:

- **1.** 有关您计算机遇到问题的信息和步骤,请 参阅第 [32](#page-31-1) 页上的"解决问题"。
- **2.** 有关运行 Dell Dignostics 的操作,请参阅 第 [39](#page-38-1) 页中的"Dell Diagnostics"。
- **3.** 填写第 [51](#page-50-1) 页中的"Diagnostics 清单"。
- **4.** 使用 Dell 支持 (support.dell.com) 上的多 种 Dell 联机服务套件。请参阅第 [48](#page-47-1) 页中 的"在线服务",在线获取 Dell 支持的更 详尽清单。
- **5.** 如果以上步骤不能解决问题,请参阅第 [52](#page-51-1) 页 中的"与 Dell 联络"。
- 注: 致电 Dell 支持部门时, 请使用计算机 旁边的电话,以便支持人员协助您完成 所有必要步骤。
- 注: 并非所有国家和地区均可使用 Dell 的 快速服务代码系统。

当 Dell 的自动电话系统提示您输入快速服务 代码时,请照做以便将您的电话直接转给相 应的支持人员。如果您没有快速服务代码,请 打开"Dell 附件"文件夹, 双击"快速服务代 码"图标,然后遵照提示进行操作。

注:部分服务并非在美国本土以外的所有  $\mathscr{U}$ 地区都能使用。有关其可用性的信息,请 致电当地的 Dell 代理商。

#### <span id="page-47-0"></span>技术支持和客户服务

Dell 的支持服务部门可以解答有关 Dell 硬件 的问题。我们的支持人员使用基于计算机的 诊断程序来快速准确地解答问题。

要联系 Dell 的支持服务,请参阅第 [50](#page-49-1) 页上的 "致电之前",然后查看您所在地区的联系信 息,或转至 support.dell.com。

#### DellConnect™

<span id="page-47-1"></span>DellConnect 是一种简单的联机访问工具, 可 让 Dell 服务与支持人员在您的监督下通过宽 带连接访问您的计算机、诊断问题并修复问 题。有关详情,请访问 support.dell.com,并 单击 DellConnect。

#### 在线服务

您可以从以下 Web 站点了解 Dell 产品和服务:

• www.dell.com

- www.dell.com/ap(仅限于亚洲/太平洋国家)
- www.dell.com/jp(仅限于日本)
- www.euro.dell.com (仅限于欧洲)
- www.dell.com/la(仅限于拉丁美洲和加勒 比海国家和地区)
- www.dell.ca (仅限于加拿大)

您可以通过以下 Web 站点和电子邮件地址访 问 Dell 支持:

Dell 支持 Web 站占

- support.dell.com
- support.jp.dell.com (仅限于日本)
- support.euro.dell.com (仅限于欧洲)

<span id="page-48-0"></span>Dell 支持电子邮件地址

- mobile\_support@us.dell.com
- support@us.dell.com
- la-techsupport@dell.com (仅限于拉丁美 洲和加勒比海国家和地区)
- apsupport@dell.com(仅限于亚太国家和 地区)

Dell 市场营销和销售电子邮件地址

- apmarketing@dell.com(仅限于亚太国家 和地区)
- sales canada@dell.com (仅限于加拿大) 匿名文件传输协议 (FTP)
	- ftp.dell.com

使用用户名:anonymous,并将您的电子 邮件地址用作密码。

#### 自动技术支持服务

Dell 的自动支持服务 (AutoTech) 针对 Dell 客 户经常遇到的关于便携式计算机和台式计算 机的问题提供了录音解答。

当您致电自动技术时,请使用按键式电话选 择与您的问题相应的主题。有关您所在地区 电话号码的说明,请参阅第 [52](#page-51-1) 页的"与 Dell 联络"。

#### 订单状态自动查询服务

要查看您已订购的 Dell 产品的状态, 您可以 访问 support.dell.com, 或致电订单状态自 动查询服务部门。电话录音将提示您提供查 找和报告订单所需的信息。有关您所在地区 电话号码的信息,请参阅第 [52](#page-51-1) 页中"与 Dell 联络",了解您订单的问题。

如果订购时遇到问题,例如缺少部件、装错 部件或账单错误,请与 Dell 联络以获得客户 帮助。致电时,请准备好发票或装箱单。有 关您所在地区电话号码的信息,请参阅第 [52](#page-51-1) 页的"与 Dell 联络"。

## <span id="page-49-0"></span>产品信息

如果您需要有关 Dell 提供的其它产品的信 息,或者想要订购产品,请访问 Dell Web 站 点 www.dell.com。有关您所在地区的电话号 码或者致电专业销售人员的电话号码,请参 阅第 [52](#page-51-1) 页的"与 Dell 联络"。

#### 根据质保返回商品维修或退款

无论您是要求维修还是退款,请遵循以下说明 准备好所有要退回的项目:

- **1.** 致电 Dell 获得退回材料授权号,并在包装 箱外侧的显著位置清楚地注明此号码。
- **2.** 有关您所在地区电话号码的信息,请参阅 第 [52](#page-51-1) 页的"与 Dell 联络"。
- **3.** 附上发票复印件与说明退回原因的信函。
- **4.** 附上诊断程序核对表的复印件(请参阅第 [51](#page-50-1) 页的"诊断程序核对表"), 写明您已 进行的测试,以及 Dell Diagnostics 报告的 错误信息(请参阅第 [39](#page-38-1) 页的"Dell Diagnostics")。
- **5.** 如果您要求退款,请附上要退回项目的所有 附件(例如电源电缆、软件和指南等)。
- **6.** 使用原来(或同等)的包装材料包装要退 回的设备。
- **7.** 您必须负责支付运费。同时还必须为退回 的所有产品投保,并承担运送至 Dell 的过 程中发生丢失的风险。本公司不接受以货 到付款 (C.O.D.) 方式寄送的包裹。
- <span id="page-49-1"></span>**8.** 如果退回的产品不符合上述任何要求,Dell 的接收部门将拒绝接收并将产品退回给您。

#### <span id="page-50-0"></span>致电之前

24 注: 致电时,请准备好您的快速服务代 码。此代码可以帮助 Dell 的自动支持电 话系统更加快速地转接您的电话。还可 能要求您提供服务标签(位于计算机的 背面或底部)。

请记住填写以下诊断程序核对表。如果可能, 请在致电 Dell 寻求帮助之前打开您的计算机, 并使用计算机旁边的电话。我们可能会要求您 在键盘上键入某些命令、转述操作过程中的详 细信息,或者尝试其他仅可以在计算机上执行 的故障排除操作。请确保已准备好计算机说明 文件。

#### <span id="page-50-1"></span>诊断程序核对表

- 姓名:
- 日期:
- 地址:
- 电话号码:
- •服务标签(计算机背面或底部的条形码):
- 快速服务代码:
- 退回材料授权号(如果 Dell 的技术支持人 员已提供):
- 操作系统及版本:
- 设备:
- 扩充卡:
- 系统是否已连接至网络?是/否
- 网络、版本和网络适配器:
- 程序和版本:

<span id="page-51-0"></span>请参阅操作系统说明文件,以确定计算机的 启动文件的内容。如果计算机已连接至打印 机,请打印所有文件。否则,请在致电 Dell 之 前记下每份文件的内容。

- 错误信息、哔声代码或诊断代码:
- 问题说明和已执行的故障排除步骤:

#### <span id="page-51-1"></span>与 Dell 联络

对于美国的客户,请致电 800-WWW-DELL (800-999-3355)。

■ 注: 如果没有激活的 Internet 连接, 您可 以在购货发票、装箱单、账单或 Dell 产品 目录上查找联络信息。

Dell 提供了几种联机以及电话支持和服务选 项。可用性会因国家和地区以及产品的不同 而有所差异,某些服务可能在您所在的区域 不可用。

如果因为销售、技术支持或客户服务问题联络 Dell, 请:

- **1.** 访问 support.dell.com。
- **2.** 在页面底部的"选择一个国家或地区"下 拉式菜单中确认您所在的国家或地区。
- **3.** 单击页面左侧的"联系我们"。
- **4.** 根据您的需要选择相应的服务或支持链接。
- **5.** 选择方便与 Dell 联络的方式。

# studio

## <span id="page-52-0"></span>找到更多信息和资源

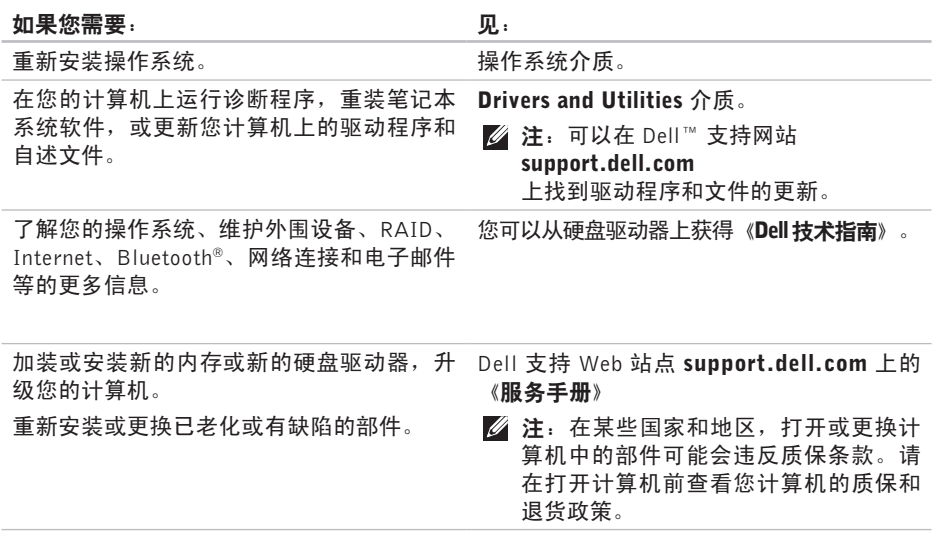

#### <span id="page-53-0"></span>如果您需要: 见:

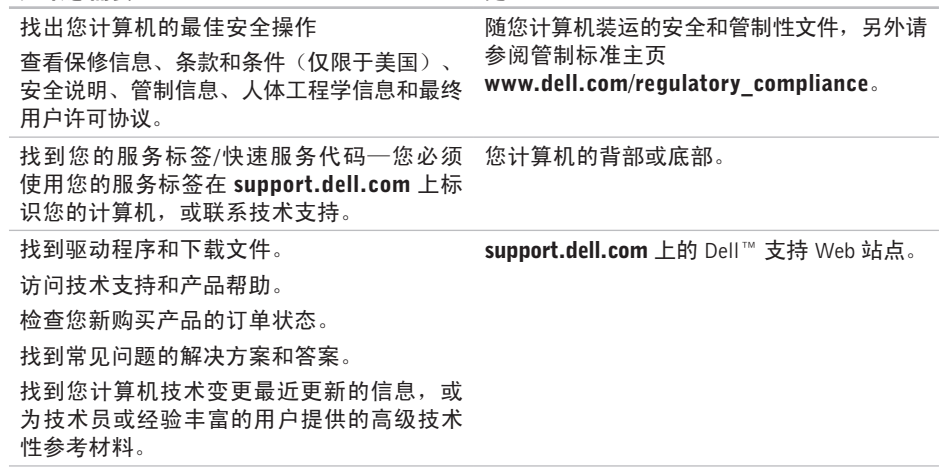

<span id="page-54-1"></span><span id="page-54-0"></span>基本规格

#### 系统模式

Dell Studio 1536/1537

本节提供您为计算机设置、更新驱动程序、 升级计算机时可能需要的基本信息。

么 注: 所提供的配置可能会因地区的不同而 有所差异。有关计算机配置的详情,请单 击"开始" → "帮助和支持", 然后 选择选项以查看关于计算机的信息。

#### 处理器

Studio 1536

• AMD® Sempron™ 处理器

• AMD® Athlon™ 双核处理器

- AMD® Turion™ 双核处理器
- AMD® Turion™ Ultra 双核处理器

#### 类型 2000 万万万万万万万万万万万万万万万万万万万万万万万万万万

512 KB (AMD Sempron)

1 MB (AMD Athlon、AMD Turion)

2 MB (AMD Turion Ultra)

#### 处理器

Studio 1537

Intel ® Core™ 2 Duo 处理器

Intel ® Pentium® 双核处理器

Intel ® Celeron® 双核处理器

Intel ® Celeron® 处理器

#### 类型 2009 万万万万万万万万万万万万万万万万万万万万万万万万万万

512KB或(1MB) (IntelPentium、 Intel Celeron) 2 MB 或 3 MB (Intel Core 2 Duo) 6 MB (Intel Core 2 Duo)

一级高速缓存 64 KB(Intel - 每个核 32 KB) 256 KB(AMD - 每个核128KB)

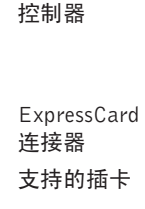

ExpressCard 连接器大小

处理器

外部总线频率 最多 1800 MHz (Studio 1536) 最多 1066 MHz

(Studio 1537)

#### **ExpressCard** ExpressCard

AMD M780G (Studio 1536) Intel ICH9M (Studio 1537) 一个 ExpressCard 插槽 (54 毫米) ExpressCard/34 (34 毫米) ExpressCard/54 (54 毫米) 1.5 V 和 3.3 V 26 针

<span id="page-56-0"></span>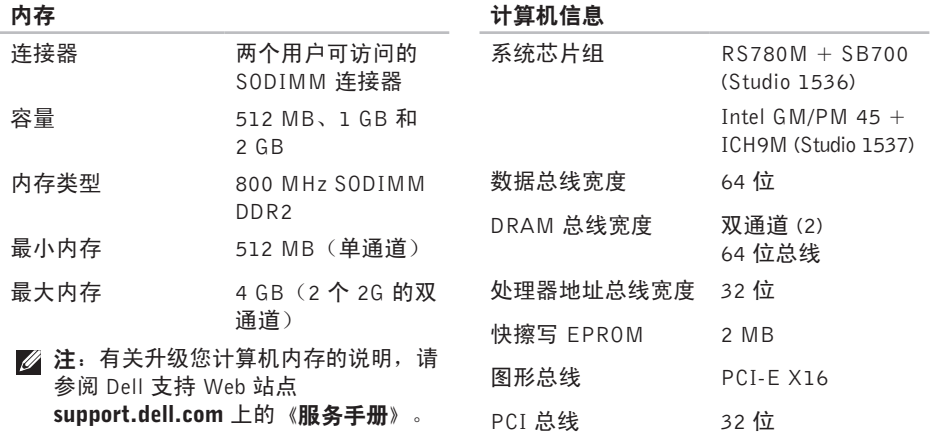

<span id="page-57-0"></span>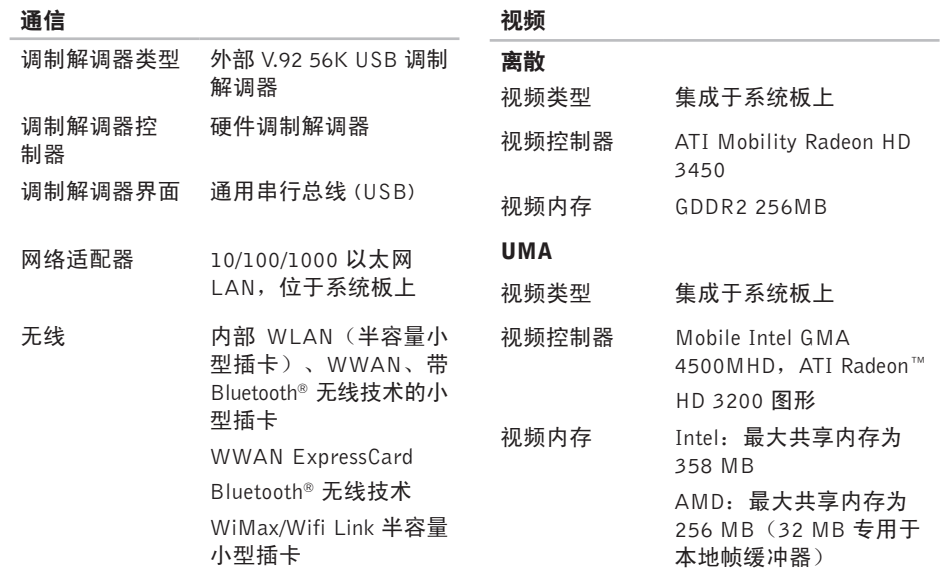

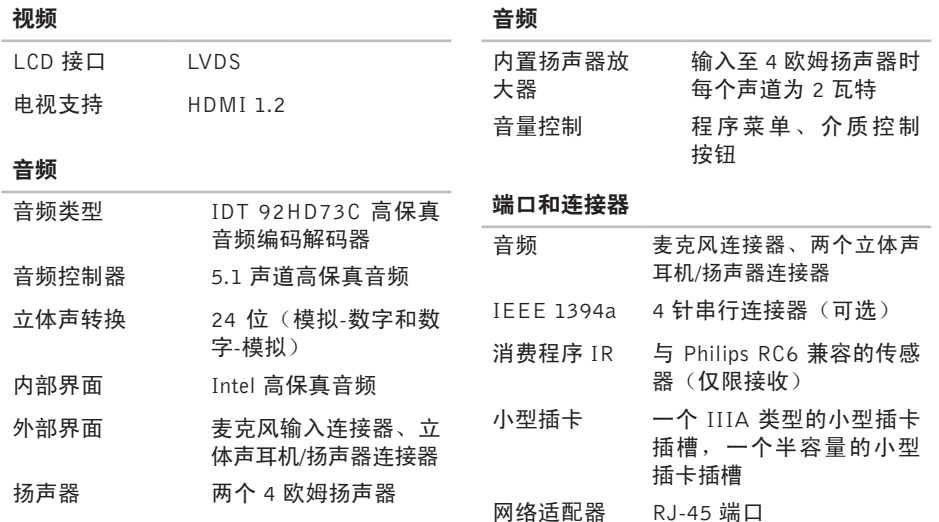

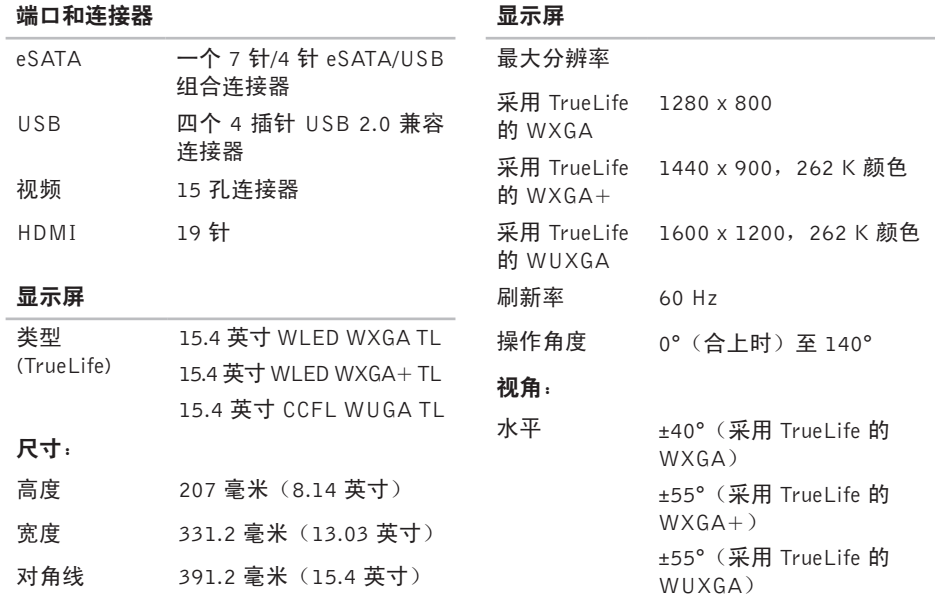

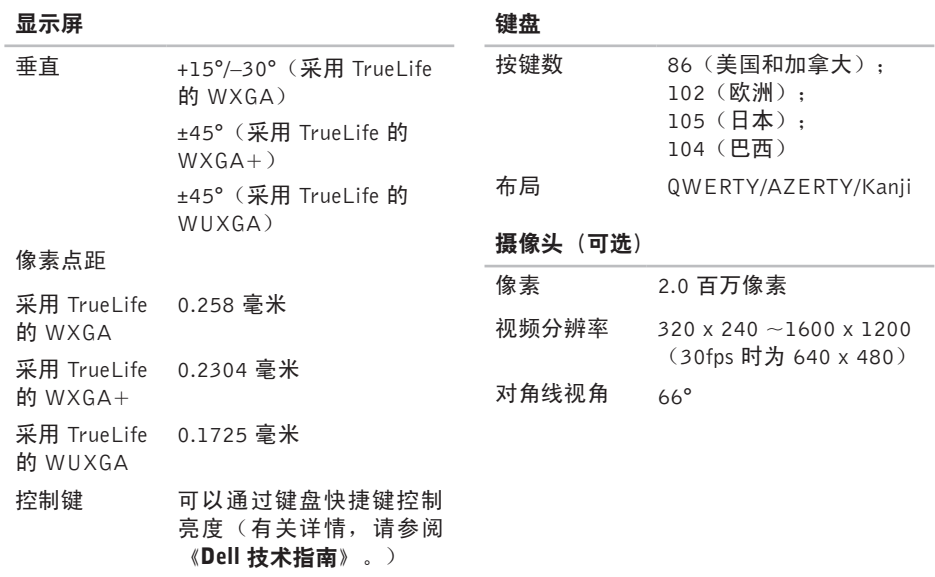

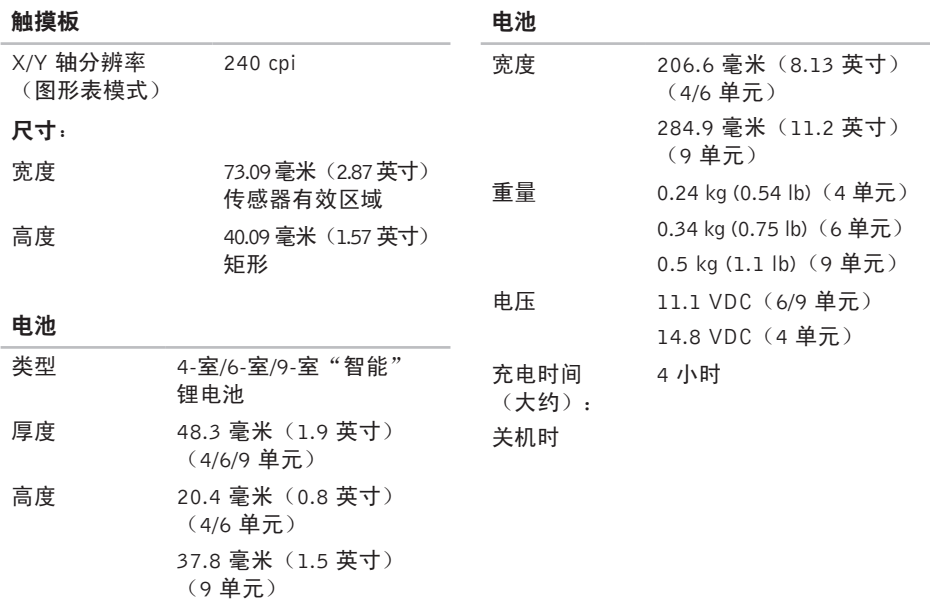

<span id="page-62-0"></span>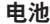

交流适配器

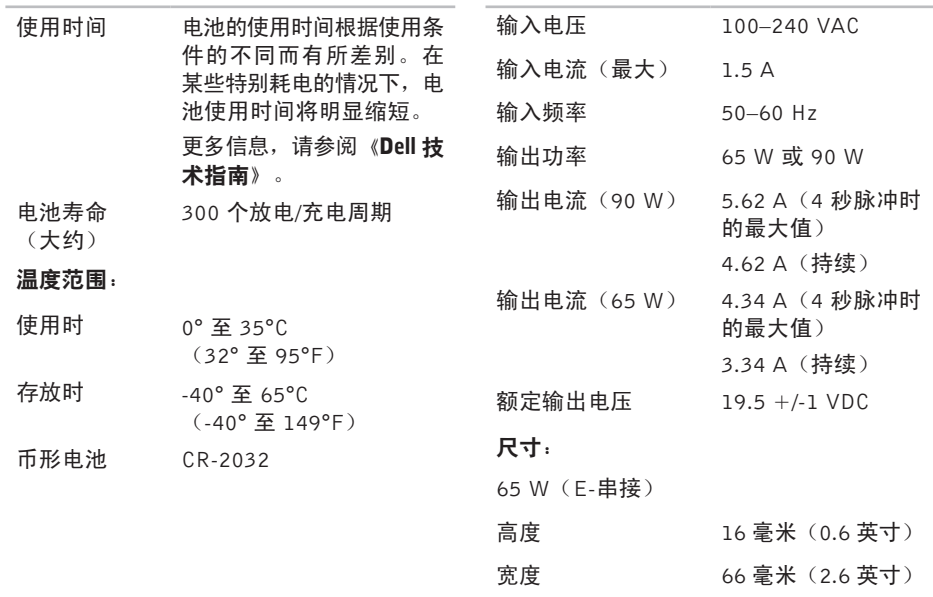

<span id="page-63-0"></span>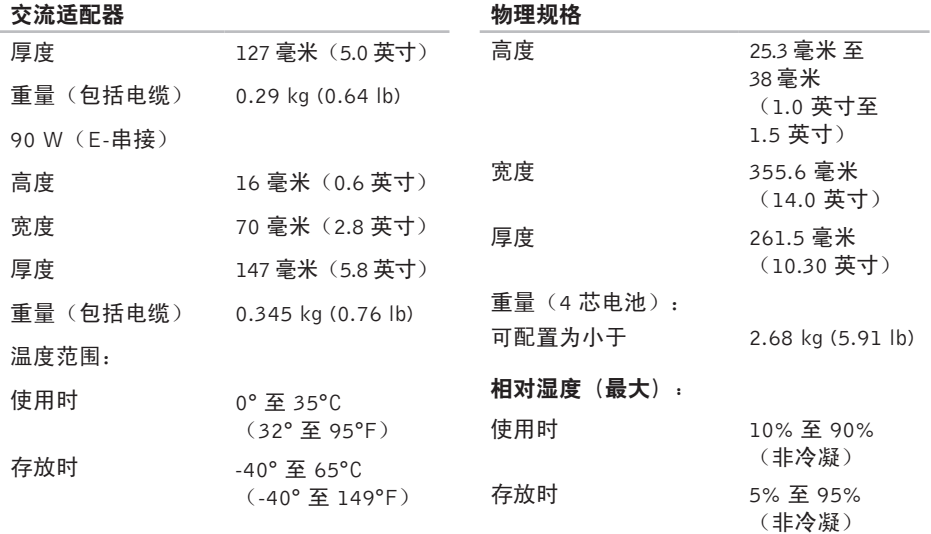

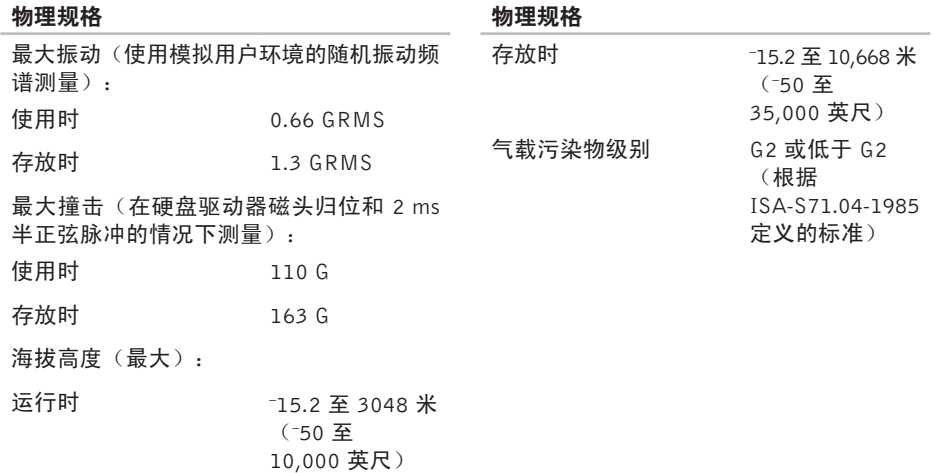

## <span id="page-65-0"></span>附录

#### Macrovision 产品声明

本产品采用了版权保护技术,它通过申请属于 Macrovision Corporation 和其他产权所有者的 美国专利权以及其他知识产权来进行保护。此 版权保护技术必须由 Macrovision Corporation 授权使用,并且仅适用于家庭和其他有限的观 看用途,除非 Macrovision Corporation 另外授 权。禁止进行反向工程或反编译。

## <span id="page-66-0"></span>索引

#### A

安 装 机 架 **[6](#page-5-0)**

#### B

播 放 和 创 建 **[3](#page-29-0) 0** ( 正 在 ) 连 接 Internet [1](#page-9-0)0 备份 份<br>创建 [3](#page-30-0)1 帮助 助获 得 帮 助 和 支 持 **[4](#page-46-0) 7** C

#### CD , 播 放 和 创 建 **[3](#page-29-0) 0** 产品

品<br>信息和购买 **[5](#page-49-0)0** 处 理 器 **[5](#page-54-0) 5**

查 找 更 多 信 息 **5 [3](#page-52-0)** 重 新 安 装 W i n d o w s **[4](#page-41-0) 2**

#### D

De l l **[5](#page-51-0) 2** DellConnect 4[8](#page-47-0) Dell Diagnostics [3](#page-38-0)9 Dell Factory Image Restore [4](#page-41-0)2 Dell 技术指南 进 一 步 信 息 **[5](#page-52-0) 3** Dell 支持中心 3[7](#page-36-0) 电子邮箱地址 用 于 技 术 支 持 **[4](#page-48-0) 9** 电 板 , 使 用 **[6](#page-5-0)** 电源 源<br>节省 **[3](#page-30-0)1** 

索引

问 题 , 解 决 **3 [3](#page-32-0)** 订 单 状 态 **4 [9](#page-48-0)**

#### F

FT P 登 录 , 匿 名 **[4](#page-48-0) 9**

#### G

索 电订 ┣ F Γ Q 光 光 规 ┣ 恢 68<br>引 源单 F Δ 盘使弹驱所格 复 光盘 盘<br>使用 **2[9](#page-28-0)** 弹 出 **2 [9](#page-28-0)** 光驱 驱所 支 持 的 光 盘 尺 寸 **[2](#page-28-0) 9**

规 格 **[5](#page-54-0) 5**

#### H

恢 复 出 厂 图 像 **[4](#page-42-0) 3**

#### I

Internet 连接 [1](#page-9-0)0 I S P<br>Internet 服务提供商 [1](#page-9-0)0

#### J

交 流 电 适 配 器 尺 寸 和 重 量 **6 [3](#page-62-0)** , **[6](#page-63-0) 4** 技 术 支 持 **4 [8](#page-47-0)** 解 决 问 题 **3 [2](#page-31-0)** 计 算 机 , 设 置 **[5](#page-4-0)** 计 算 机 容 量 **[3](#page-29-0) 0**

#### K

客 户 服 务 **4 [8](#page-47-0)** 扩 充 总 线 **5 [8](#page-57-0)**

#### M

Microsoft<sup>™</sup> Windows Vista<sup>®</sup> [1](#page-9-0)0

## N

内 存 支 持 **[5](#page-56-0) 7** 内存问题 解 决 **[3](#page-33-0) 4**

#### Q

气 流 , 容 许 值 **[5](#page-4-0)** 驱动程序和下载文件 5[4](#page-53-0)

#### R

软 件 功 能 **[3](#page-29-0) 0** 软 件 问 题 **[3](#page-34-0) 5**

#### S

损 坏 , 避 免 **[5](#page-4-0)** 水 平 和 垂 直 机 架 选 项 **[6](#page-5-0)** 设备状态指示灯 1[4](#page-13-0) 设置, 开始之前 [5](#page-4-0)

T

通风, 确保 [5](#page-4-0)

#### W

Wi n d o w s , 重 新 安 装 **[4](#page-41-0) 2** Windows Vista<sup>®</sup> 程 序 兼 容 性 向 导 **[3](#page-35-0) 6** 设 置 **[1](#page-9-0) 0** 重 新 安 装 **[4](#page-45-0) 6** 无 线 开 关 **[7](#page-6-0)** , **1 [4](#page-13-0)** , **[3](#page-31-0) 2** 无 线 网 络 连 接 **3 [2](#page-31-0)** 网 络 连 接 固 定 **[3](#page-31-0) 2** 网速 速测 试 **[3](#page-31-0) 2** 问 题 , 解 决 **3 [2](#page-31-0)**

索引

#### X

索 XX 系系芯蓄 Yx 有 硬硬 统统统片能 线网件件诊 信 息 **3 [7](#page-36-0)** 系 统 还 原 **4 [2](#page-41-0)** 系 统 重 装 选 项 **[4](#page-41-0) 2** 芯 片 组 **5 [7](#page-56-0)** 蓄 能 **[3](#page-30-0) 1**

#### Y

有 线 网 络 网 络 电 缆 , 连 接 **[8](#page-7-0)** 硬 件 故 障 排 除 **[3](#page-38-0) 9** 硬件问题 诊 断 **3 [9](#page-38-0)**

#### Z

支 持 电 子 邮 件 地 址 **4 [9](#page-48-0)** 支 持 网 站 全 世 界 **4 [8](#page-47-0)** 站 点 **[5](#page-53-0) 4** 自 动 技 术 **4 [9](#page-48-0)** 自 定 义 您 的 桌 面 **[3](#page-29-0) 0** 您 的 电 源 设 置 **[3](#page-30-0) 1** 致电 Dell [5](#page-50-0)1 装 运 产 品 关 于 退 货 或 维 修 **[5](#page-49-0) 0** 诊 断 程 序 核 对 表 **[5](#page-50-0) 1** 质 保 期 内 退 货 **[5](#page-49-0) 0** 资 源 , 查 找 更 多 资 源 **[5](#page-52-0) 3**